# **PANDUAN PENDAFTARAN MAHASISWA BARU (PMB) ONLINE STIKES FLORA TA 2020/2021**

1. Buka laman website resmi STIKes Flora di [www.stikesflora-medan.ac.id](http://www.stikesflora-medan.ac.id/) kemudian klik menu Akademik→SIM-PMB. Atau dapat juga langsung membuka laman resmi website PMB Online STIKes Flora di [www.pmb.stikesflora-medan.ac.id](http://www.pmb.stikesflora-medan.ac.id/)

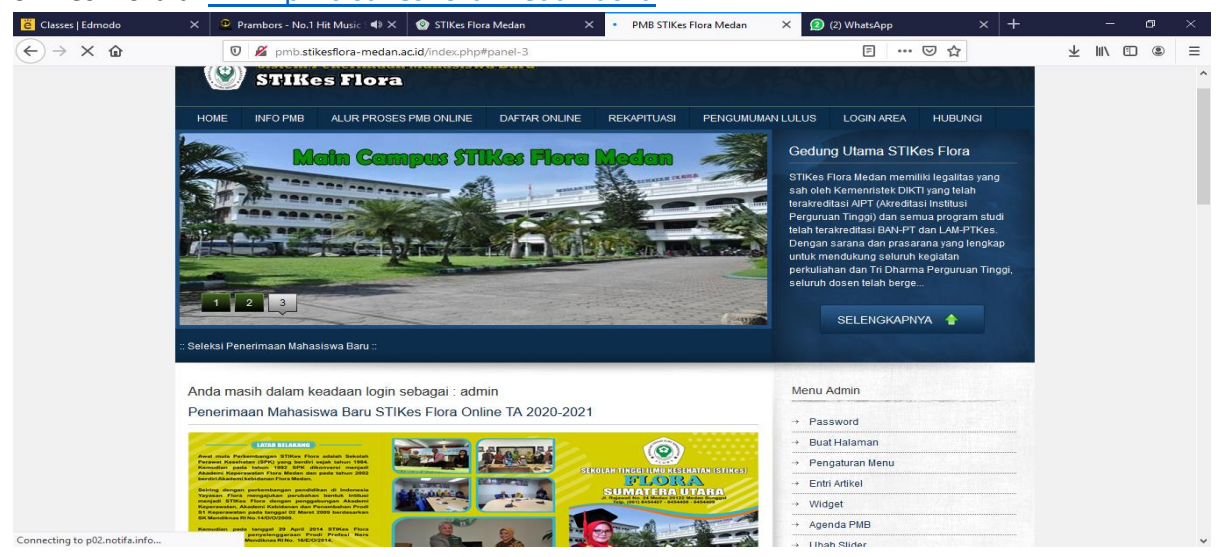

- 2. Untuk pengguna, atau calon mahasiswa yang akan mendaftar dapat terlebih dahulu browsing atau mencari informasi terkait layanan yang diberikan STIKes Flora,..misalnya pada menu Info PMB, waktu pendaftran, tata cara pendaftaran online, brosur dan lainnya.
- 3. Setelah dirasa cukup untuk mencari informasi yang dibutuhkan maka langkah selanjutnya ada baiknya user atau calon mahasiswa baru melihat bagaimana Alur Proses Pendaftaran Online agar dapat lebih memahami proses yang harus dilakukan, untuk informasi ini silahkan klik **Menu ALUR PROSES PMB ONLINE**.

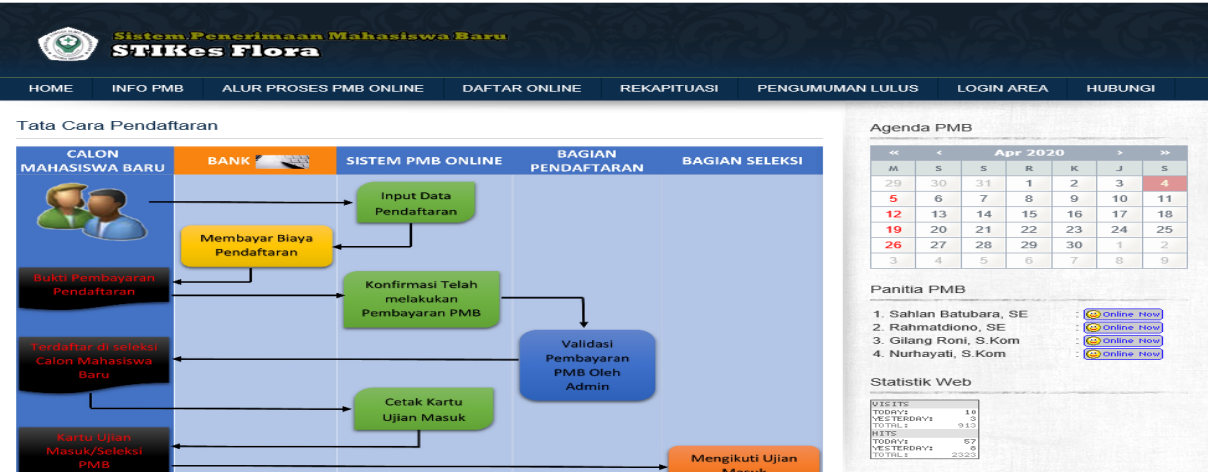

4. Setelah memahami bagaimana Alur Proses Pendaftaran Online dan syarat pendukung lainnya, maka silahkan masuk ketahapan utama Pendaftaran Online dengan mengklik **Menu DAFTAR ONLINE**.

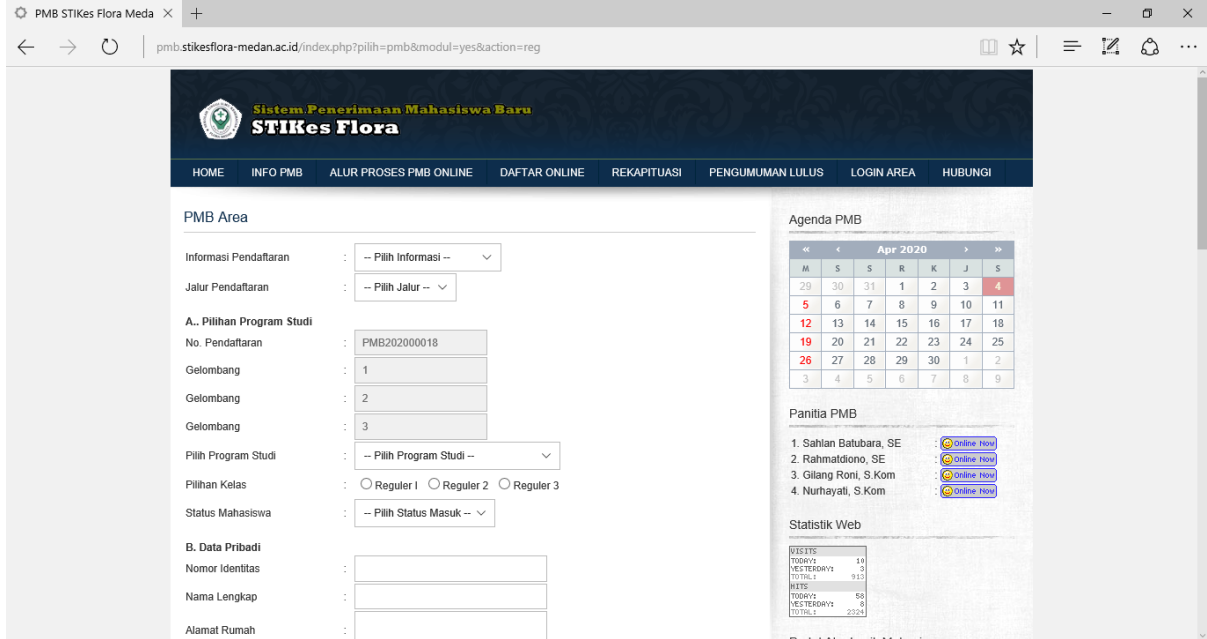

Silahkan mengisikan data-data yang diminta pada sistem sampai selesai dan upload berkas yang diminta (scan terlebih dahulu) kemudian klik **TOMBOL DAFTAR**.

# 5. Berikut contoh pengisian Form Pendaftaran Online;

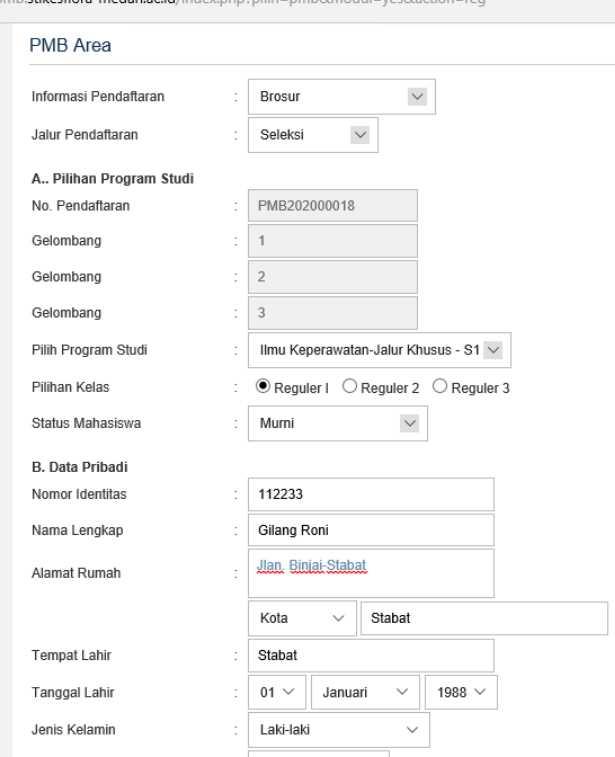

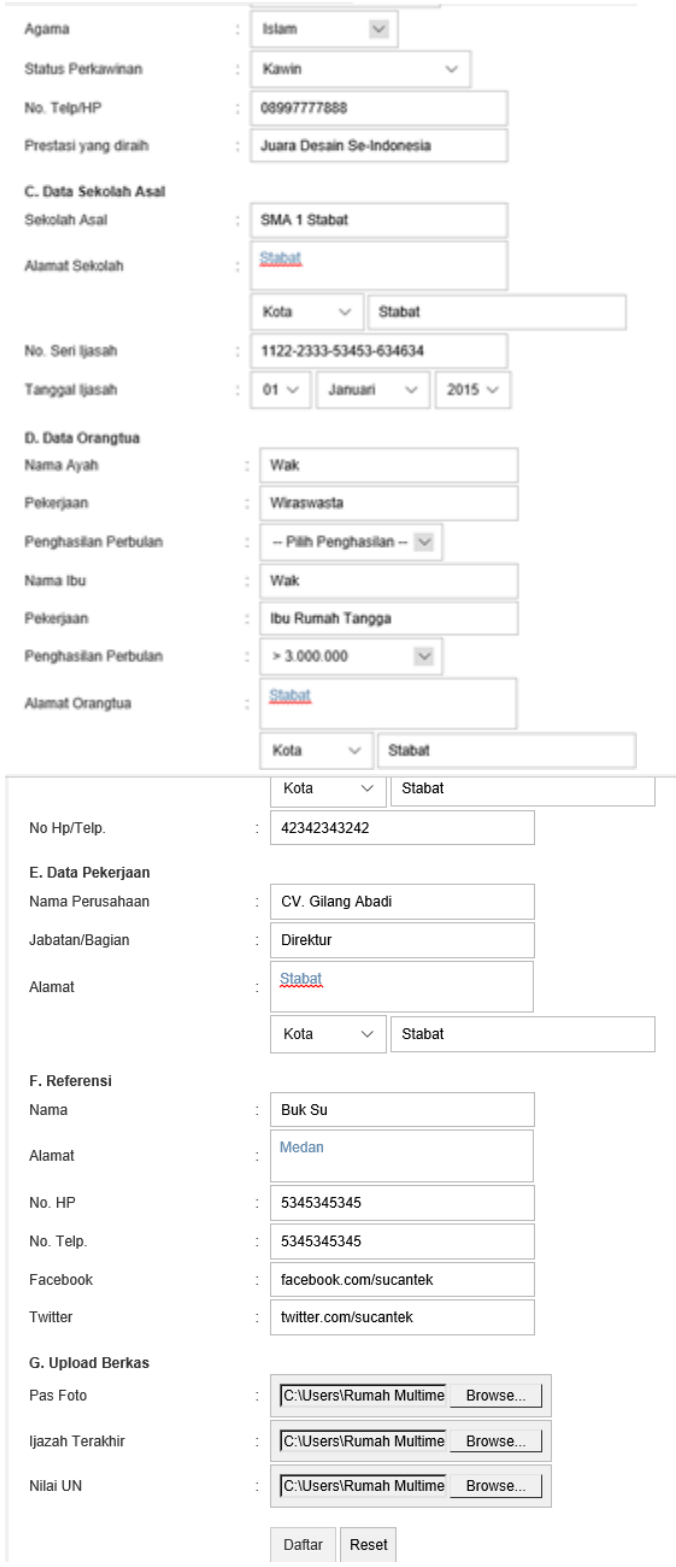

Kemudian **KLIK TOMBOL DAFTAR**, maka sistem akan secara otomatis kan meproses Pendaftaran Online Anda.

6. Setelah menunggu beberapa saat akan muncul pesan sebagai berikut,

# PMB Area

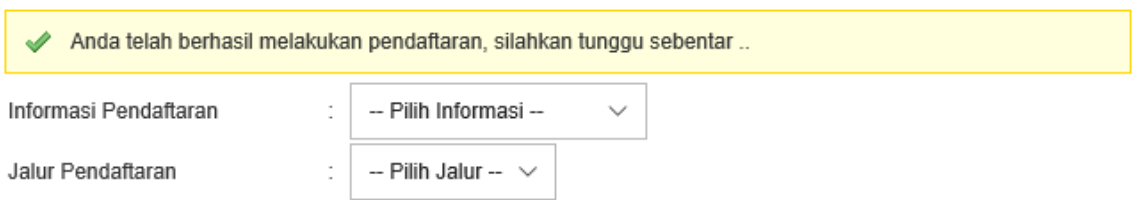

Hal ini menunjukkan bahwa proses pendaftaran Berhasil.

7. Kemudian setelah proses tersebut maka secara otomatis akan ditampilkan hasil rekapitulasi pengisian Form Pendaftaran Online oleh Mahasiswa.

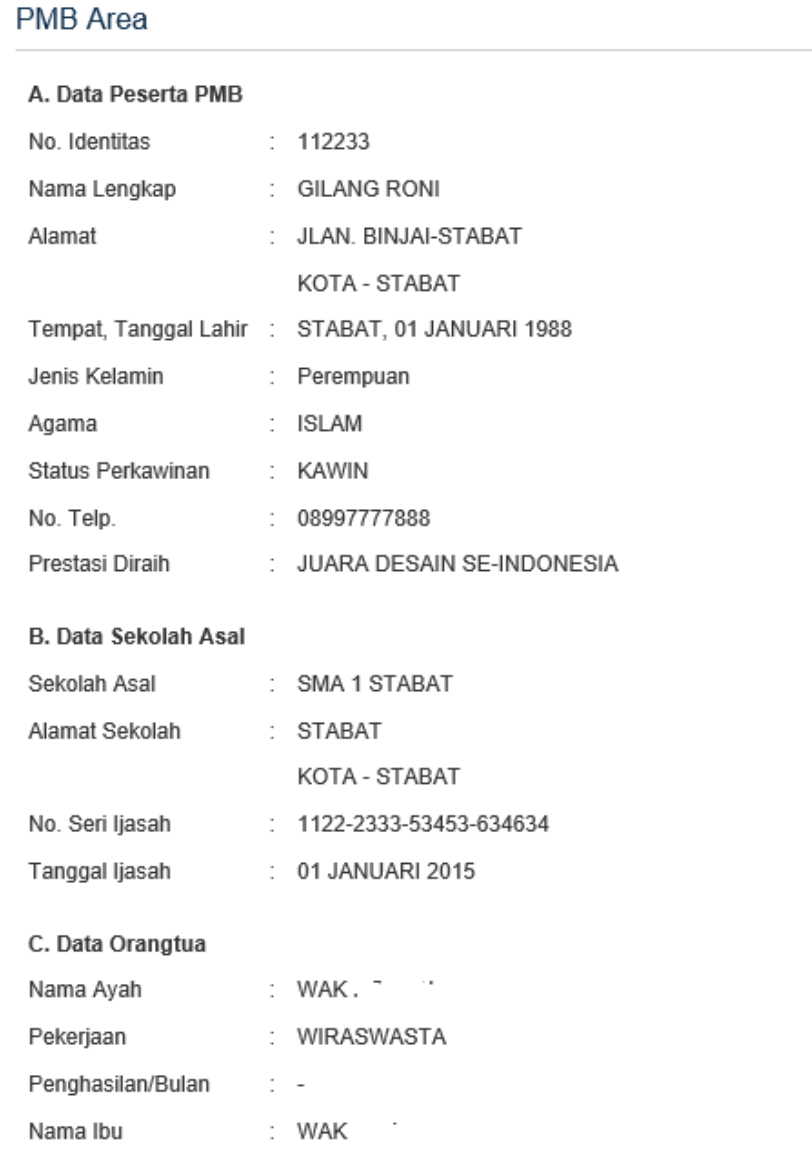

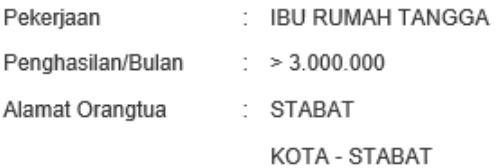

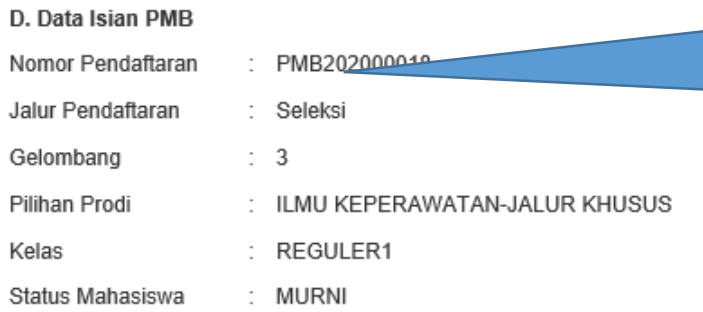

Akun Data Pendaftaran Calom Mahasiswa, dan dapat melakukan Login pada Menu LOGIN AREA pada bagian kanan Atas.

圖 CETAK

Maka langkah selanjutnya Calon Mahasiswa dapat langsung mencetak, hasil form Pendaftarannya. Atau dapat juga masuk kedalam akun Pengelolaan Calon mahasiswa baru dengan User Name dan Password adalah Nomor Pendaftaran yang terbuat secara otomatis saat mendaftar tadi.

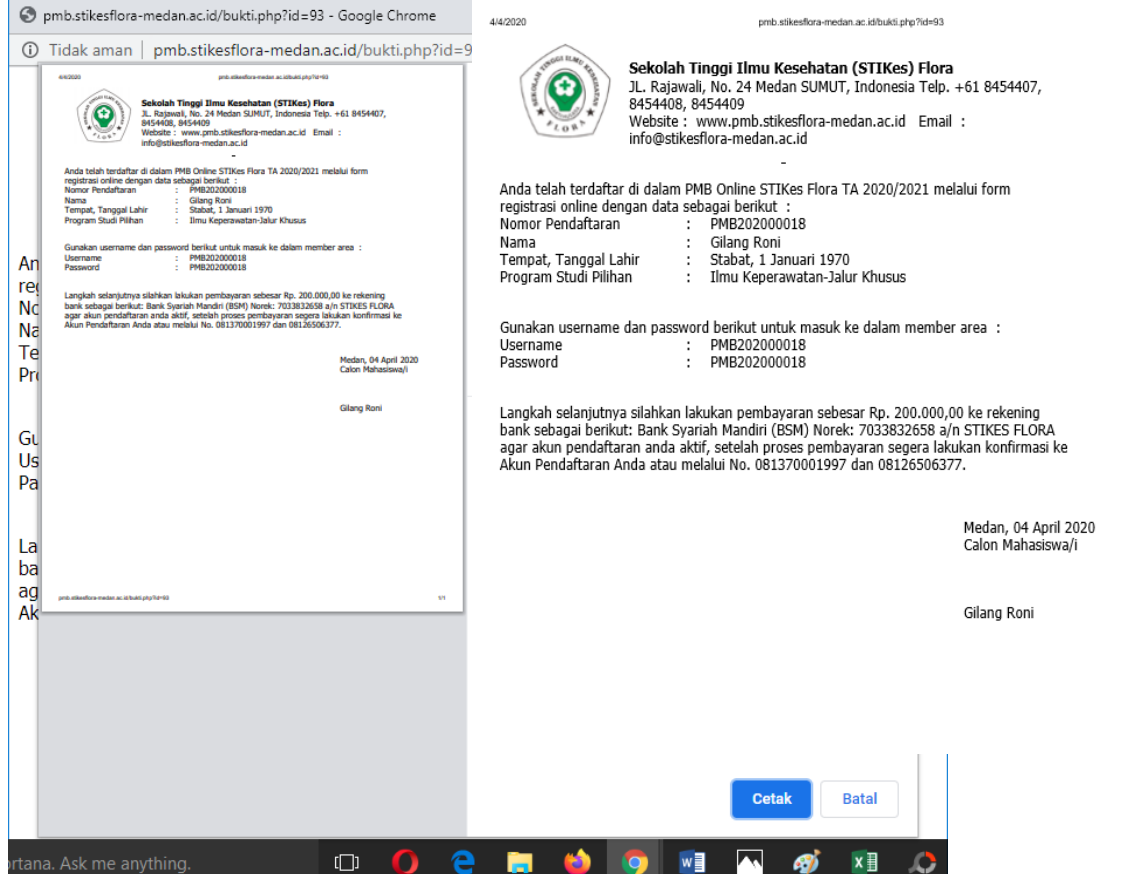

8. Untuk calon mahasiswa yang baru saja selesai menyelesaikan proses pendaftarannya dapat masuk kedalam Menu Login Area, sebagai berikut;

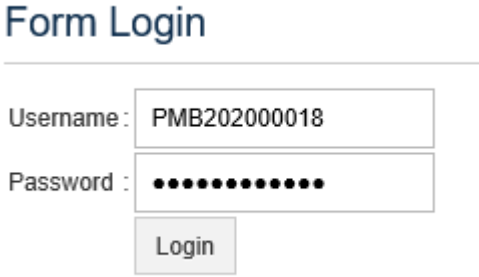

Masukkan User dan Password pada saat melakukan pendaftaran tadi atau dapat dilhat pada Rekapitulasi Pendaftaran Online, sebagai bukti berkas bahwa Anda telah melakukan pendaftaran secara Online. Kemudian Klik Login.

9. Ketika Anda sukses Login sebagai Pendaftar/Calon Mahasisawa, maka akan ditampilkan tampilan sebagai berikut;

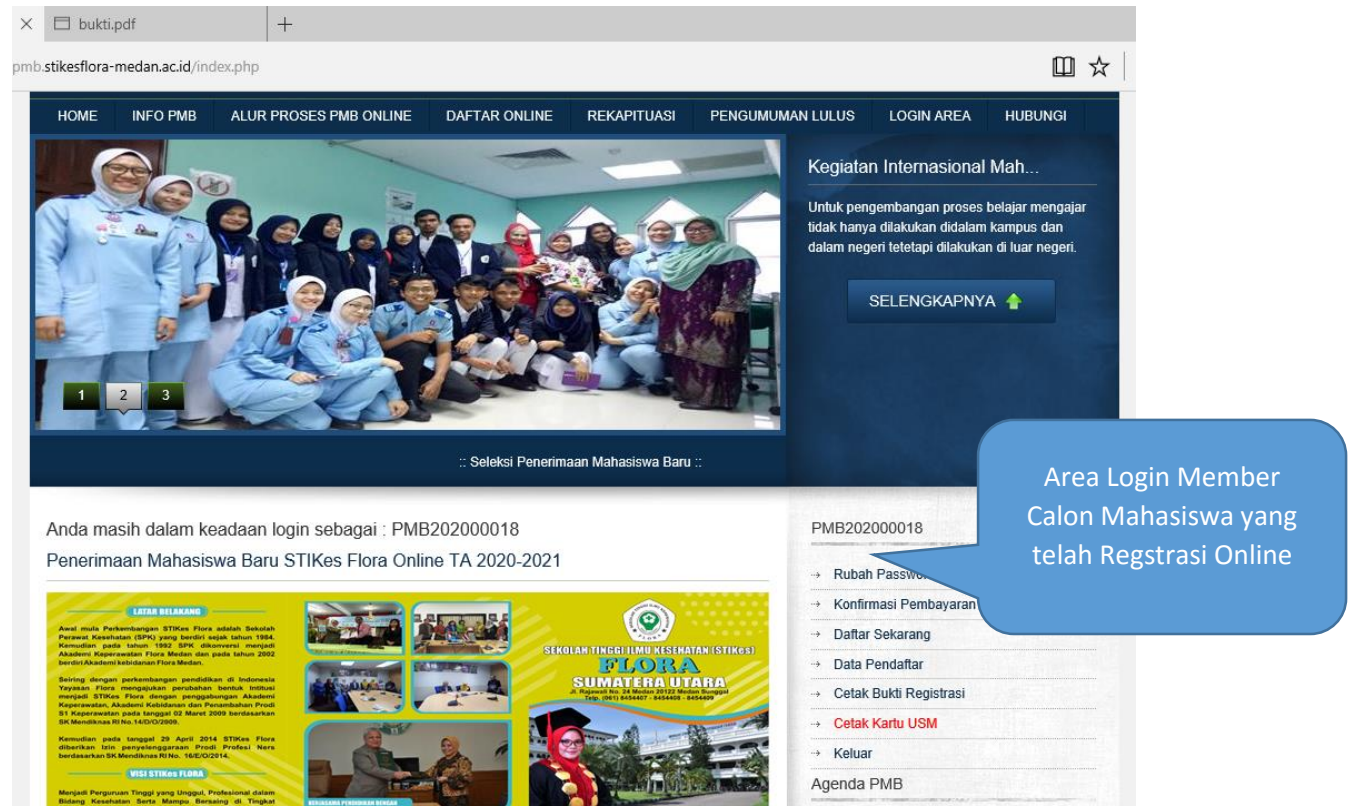

10. Pada Pengelolaan Akun Pendaftar atau Calon Mahasiswa terdiri dari;

## **a. Rubah Password**

Untuk calon mahasiswa merubah password akunnya dengan password yang baru.

### **b. Konfirmasi Pembayaran**

Untuk calom mahasiswa melakukan konfirmasi pembayaran yang telah dilakukan;

Konfirmasi Pembayaran Tanggal Pembayaran Keterangan Upload Bukti Browse. Tambah

- Masukkan tanggal pembayaran dengan klik tanggal akan muncul otomatis
- Tambahkan keterangan jika diperlukan
- Upload bukti pemabayaran dari bank yang telah ditunjuk, berupa struk, sms banking,internet banking, slip pembayaran dll
- Kemudian Klik Tambah.

#### **Note:**

*Ketika telah mengirim bukti pendafataran harap langsung konfirmasi ke nomor kontak yang ditunjuk agar lebih cepat memperoses validasi dari Admin Pendaftaran.*

*Ketika pendaftaran telah divalidasi,,maka menu-menu lainnya; seperti Data Pendaftar, Cetak Bukti Registrasi, Cetak Kartu USM akan otomatis aktif, jika tidak maka menu tersebut belum berfungsi.*

#### **c. Daftar Sekarang**

Untuk mencetak tagihan atau bukti pendafatran.

PMB Area

Anda beum melakukan pembayaran atau konfirmasike panitia PMB. Segera lakukan pembayaran dan konfirmasi agar dapat mencetak Kartu Ujian Seleksi Mahasiswa Baru dan mengikuti proses seleksi tersebut. #Cetak Tagihan

- **d. Data Pendaftar untuk melihat detail data pendaftar**
- **e. Cetak Bukti Registrasi untuk mencetak bukti registrasi**
- **f. Cetak Kartu USMuntuk mencetak kartu Ujian Saringan Masuk**
- **g. Keluar Keluar dari Sistem.**

**-------SEMOGA KITA SEMUA SEHAT SELALU & TERHINDAR DARI WABAH CORONA…AMINNN------------**